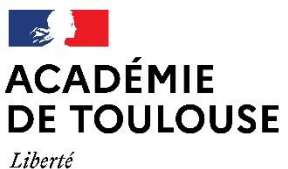

Égalité Fraternité Direction des services départementaux de l'éducation nationale de l'Aveyron

## **NOTE EXPLICATIVE Remplir et signer un formulaire au format PDF**

## ➢ **REMPLIR LE FORMULAIRE :**

Ouvrir le document (généralement il est ouvert avec le lecteur Acrobat Reader DC).

Positionner le curseur sur les zones grisées et taper le texte.

## ➢ **SIGNER LE FORMULAIRE**

Dans le bandeau de droite, cliquer sur l'onglet « **remplir et signer** »

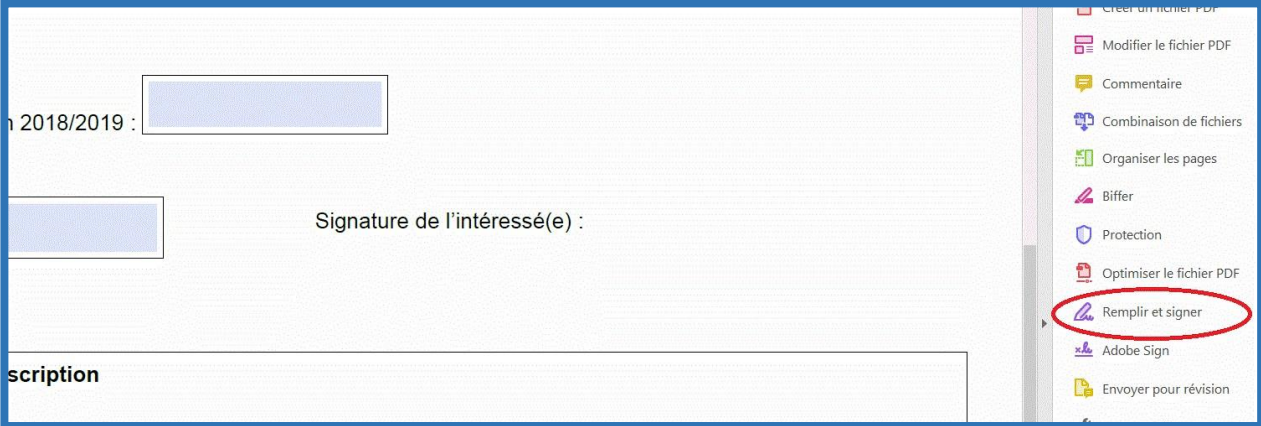

Un bandeau horizontal « remplir et signer » apparait au-dessus du document : cliquer sur « **signer** » puis sur « **ajouter une signature** ».

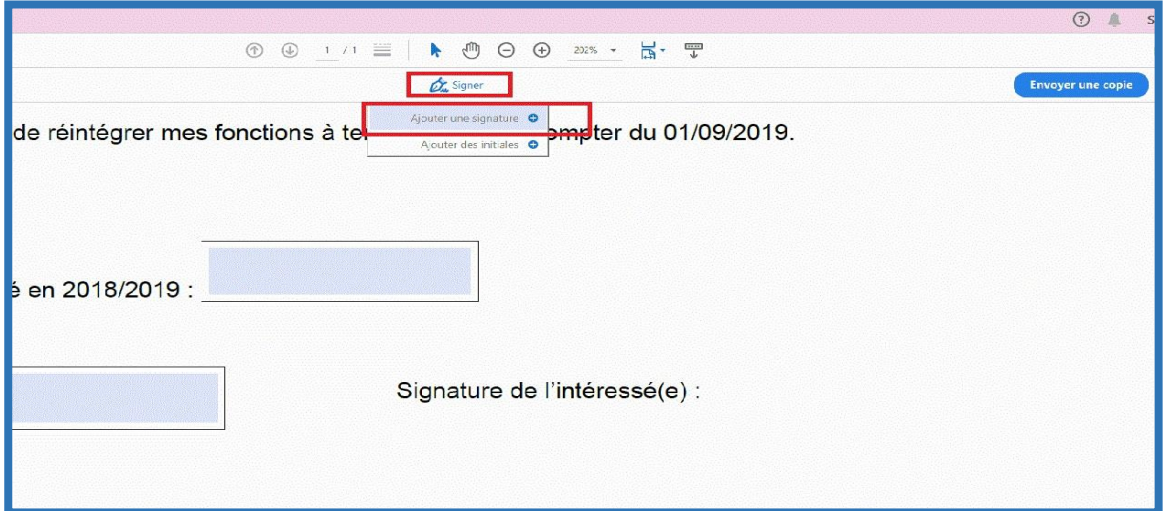

- Une fenêtre va s'ouvrir pour y tracer la signature.
- Cliquer sur « **tracer** »(1)
- Puis tracer la signature avec la souris dans la zone prévue à cet effet (2)
- Cliquer ensuite sur « **appliquer** » (3)

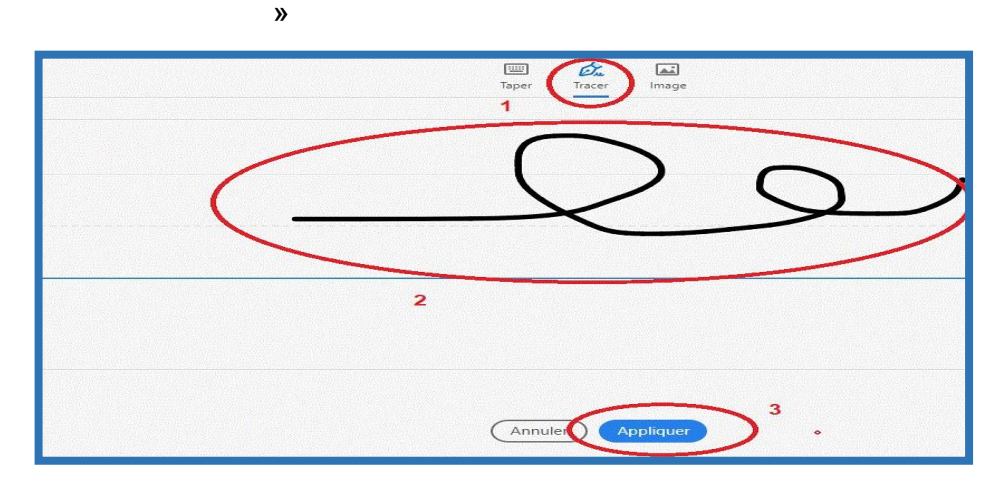

• Positionner la signature sur le document (signature de l'intéressé(e):

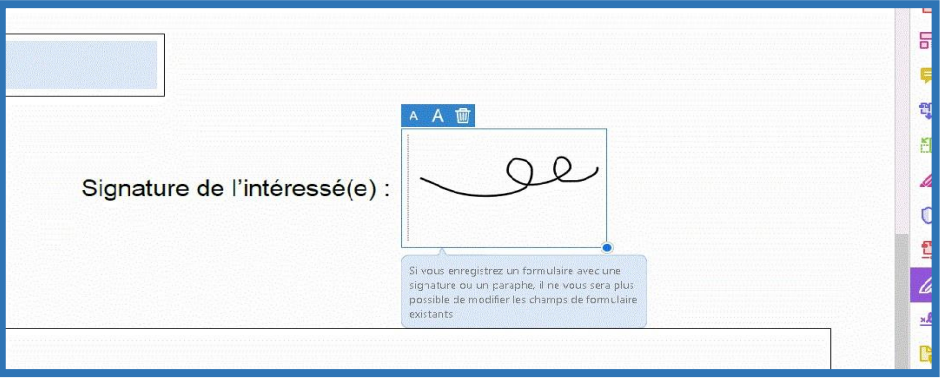

• Enregistrer le document

--------------------

• Envoyer le document enregistré par mail.

**Votre lecteur Acrobat Reader n'est pas mis à jour :** vous pouvez installer la dernière version d'Adobe Acrobat Reader en suivant ce lie[n](https://get.adobe.com/fr/reader/) <https://get.adobe.com/fr/reader/>

------------------------------------------------------------------------------------------------

**Le lecteur Acrobat Reader DC est compatible avec** : Windows Server 2008 R2 (32 bits et 64 bits), 2012 (64 bits) ou 2012 R2 (64 bits) ; Windows 7 (32 bits et 64 bits) ; Windows 8 (32 bits et 64 bits) ; Windows 10 (32 bits et 64 bits)

**Vous ne parvenez pas à remplir ou signer le formulaire depuis votre poste informatique :** vous avez toujours la possibilité d'imprimer le document et de le remplir manuellement.